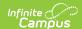

### **Custom Tool Setup**

Last Modified on 08/25/2025 3:52 pm CD7

Step 1. Create a Custom Tool | Step 2. Define Custom Tool Attributes | Step 3. Add Data to the Custom Tool | Step 4. Publish the Tool to Districts - State Edition Only | Review and Modify Existing Custom Tools/Links

Tool Search: Custom Tool Setup

Custom Tool Setup allows you to create custom tools for tracking local or state-level information. You can also use this tool to embed hyperlinks to appear as a tool within the Infinite Campus navigation and have these links open in a new tab or within the workspace.

Custom tools are district-wide, but information can be displayed or hidden from users through the assignment of tool rights. Custom tools can also be added to the Parent and Student Portals. Tools created at the state level can be published down to DIS-linked districts and these tools can only be modified or deleted by the state.

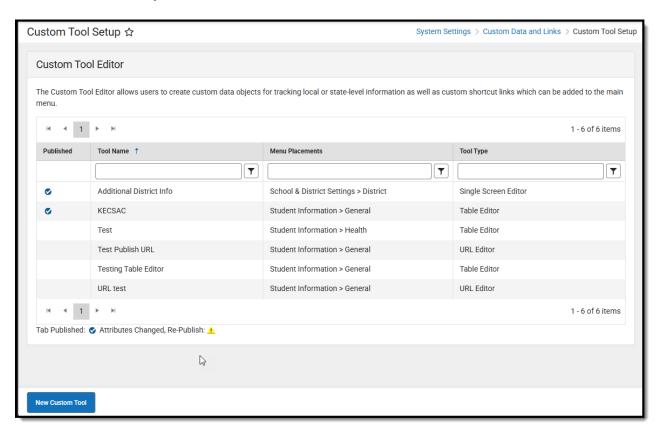

See the <u>Custom Data and Links Tool Rights</u> article for information about tool rights for this and related tools.

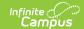

## Step 1. Create a Custom Tool

1. To create a new custom tool, select the **New Custom Tool** button. The New Custom Tool Setup editor will appear on the left.

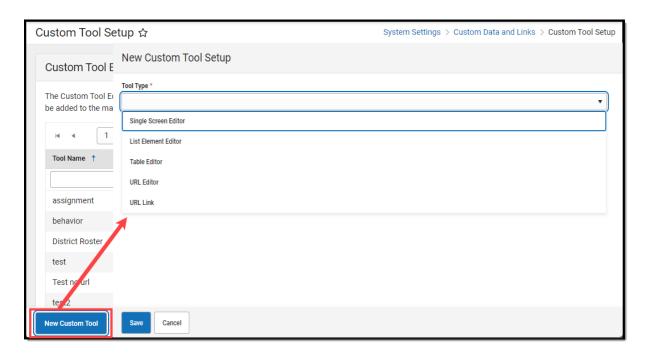

2. Select the **Tool Type**. See the table below for more information about each option:

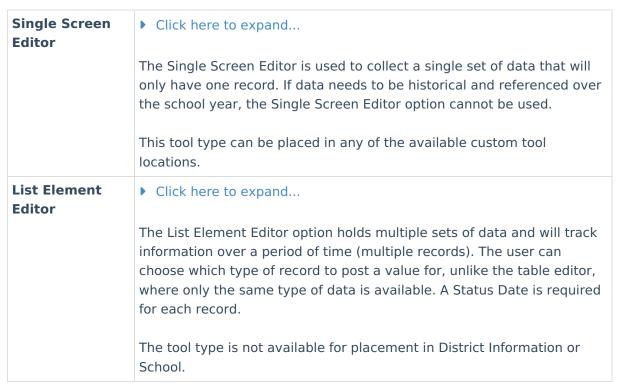

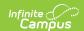

#### **Table Editor**

▶ Click here to expand...

The Table Editor option holds lists of associated values to be displayed for the same record, such as totals. Unlike the list editor, there is only one type of record created, for which multiple values may display.

This option uses a date and time field to track entries. Only one entry for any given time is allowed, meaning two entries with the time of 10:10 AM cannot be saved.

This tool type can be placed in any of the available custom tool locations.

#### **URL Editor**

▶ Click here to expand...

The URL Editor option allows you to insert an external website as a selectable tool within the Infinite Campus navigation structure and control whether this website opens in a new tab or within the workspace (an area within the Infinite Campus product itself). *Unlike the URL Link option, this option can be designated to be available for only students or all people.* 

The **Target** field designates if the URL is opened in a new browser tab or within the workspace (keeping you within Infinite Campus.

Websites with a Content Security Policy that prohibits the use of their site within other sites will prevent the page from appearing (i.e., google.com, amazon.com, etc)

The **Pass User Session** field is used for auto-authentication for other external sites (especially for custom reporting). The following describes each option:

- None This option is used for inserting links when no Campus user sessions are passed to the link. If authentication is required, the user will be required to login each time he/she visits.
- Send username, calendar, personID as plain text params Indicates these elements will be used to authenticate the user into
   the link's site. This includes the personID, userID, username,
   calendarID, sectionID, contextID and contextIDType elements.
- Encrypt URL-encoded username, password, etc. Indicates
  that the credentials for logging a user into Campus should also be
  used to log the user in to the link's site. The parameters added to
  the URL include personID, userID, username, password, calendarID,
  sectionID, contextID, contextIDType and timeStamp.

Parameters referenced in the **Send username, calendar, personID** as plain text params and **Encrypt URL-encoded username**,

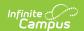

password etc options are defined as follows:

- **personID** The personID of the currently logged-in user
- userID The userID of the currently logged-in user
- **username** The username of the currently logged-in user
- calendarID The calendarID of the currently selected calendar.
- sectionID This sectionID pertains to the sectionID most recently selected in Instruction.
- contextIDType The most recently selected context type: personID if you most recently viewed a person, sectionID if you most recently viewed a section in a tool other than Instruction, userID if you most recently viewed a User Account.
- contextID The ID value of that most recently selected context type. Corresponds to contextIDType. Either a personID value, sectionID value, or userID value

External URLs are automatically added to your <u>Content Security</u> <u>Policy</u>. If a custom tab is later deleted, the associated URL is automatically removed from the district's Content Security Policy.

#### **URL Link**

▶ Click here to expand...

The URL Link option allows you to insert an external website as a selectable tool within the Infinite Campus navigation structure and control whether this website opens in a new tab or within the workspace (an area within the Infinite Campus product itself).

The **Target** field designates if the URL is opened in a new browser tab or within the workspace (keeping you within Infinite Campus.

Websites with a Content Security Policy that prohibits the use of their site within other sites will prevent the page from appearing (i.e., google.com, amazon.com, etc)

The **Code** is the alias/tooltip that appears when the user hovers the mouse over the link.

The **Pass User Session** field is used for auto-authentication for other external sites (especially for custom reporting). The following describes each option:

- None This option is used for inserting links when no Campus user sessions are passed to the link. If authentication is required, the user will be required to login each time he/she visits.
- Send username, calendar, personID as plain text params Indicates these elements will be used to authenticate the user into

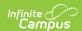

- the link's site. This includes the personID, userID, username, calendarID, sectionID, contextID and contextIDType elements.
- Encrypt URL-encoded username, password, etc. Indicates
  that the credentials for logging a user into Campus should also be
  used to log the user in to the link's site. The parameters added to
  the URL include personID, userID, username, password, calendarID,
  sectionID, contextID, and contextIDType.

Parameters referenced in the Send username, calendar, personID as plain text params and Encrypt URL-encoded username, password etc options are defined as follows:

- **personID** The personID of the currently logged-in user
- userID The userID of the currently logged-in user
- username The username of the currently logged-in user
- calendarID The calendarID of the currently selected calendar.
- **sectionID** This sectionID pertains to the sectionID most recently selected in Instruction.
- contextIDType The most recently selected context type: personID if you most recently viewed a person, sectionID if you most recently viewed a section in a tool other than Instruction, userID if you most recently viewed a User Account.
- contextID The ID value of that most recently selected context type. Corresponds to contextIDType. Either a personID value, sectionID value, or userID value

External URLs are automatically added to your <u>Content Security</u> <u>Policy</u>. If a custom tab is later deleted, the associated URL is automatically removed from the district's Content Security Policy

- 3. Fill out the editor, which will vary depending on the Tool Type selected.
- 4. Determine which **Menu Item** the tool will live under.
- 5. Determine which **Category** within the Menu Item the tool will live under. This is where the user will find the tool when navigating Campus. You can add additional menu placements later using the <u>Custom Tool Placement Editor</u>.
- 6. Click Save.

Once saved, the tool will now appear in its designated area. For example, in the image below, the Additional District Info custom tool was assigned to the Menu Item of School & District Settings and a Category of District.

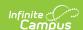

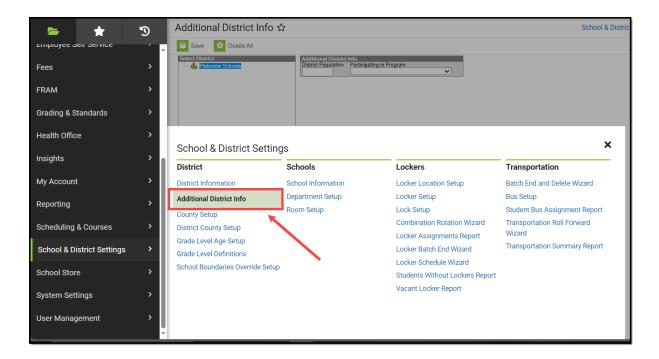

7. If you created a URL Editor or URL Link, you are finished, and users can now access this link within Infinite Campus. If you created a tool, move on to Step 2 below.

## **Step 2. Define Custom Tool Attributes**

Now that your custom tool has been created, custom attributes need to be added so you can designate which fields it contains and what information it will gather.

- 1. Navigate to the <u>Custom Attribute/Dictionary</u> tool.
- 2. Click the **New** icon. The Campus Attribute Detail editor will appear below.

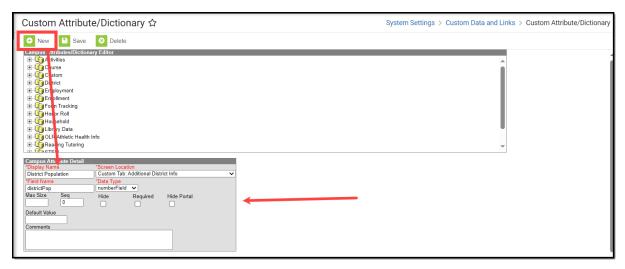

3. Enter the **Display Name** of the field you would like to add. This is the name that appears in the UI for the field.

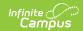

- 4. Select the **Screen Location**. This is where you would select the custom tool you just created. For example, the Additional District Info tool is selected since it was created in the previous steps.
- 5. Enter the **Field Name**. This is the name used to identify the field in the database.
- 6. Select the **Data Type**. This determines the type of field presented to users. See the table below for more information.

| Data Type         | Details                                                                                                    |
|-------------------|----------------------------------------------------------------------------------------------------|
| textBox           | Creates a text box.                                                                                                    |
|                   | Users are allowed to enter up to 255 alphanumeric and special characters.                                                                                                    |
| drop-down<br>list | Creates a dropdown list. Limited to 15 alphanumeric characters.                                                                                                    |
| dataField         | Creates a date field.                                                                                                    |
|                   | Users must enter the date in MM/DD/YYYY, MM-DD-YY or MMDDYY format.                                                                                                    |
| numberField       | Creates a number field.                                                                                                    |
|                   | Only numeric characters (no decimals) are allowed. Max default value is 10.                                                                                                    |
| floatField        | Creates a float field.                                                                                                    |
|                   | Only numeric characters are allowed with one decimal point.                                                                                                    |
|                   | Max default value is 10. The value can be without a decimal point. If the default value has a decimal, only 2 numbers to the right of the decimal are allowed.                 |
| timeField         | Creates a time field.                                                                                                    |
|                   | Users must enter values in HH:MM AM/PM or HH:MM military time. Values should include a semicolon.                                                                              |
| ssnField          | Creates a field for Social Security Number input.                                                                                                    |
|                   | Users must enter a number pattern of XXX-XXXXX where $X = a$ numeric value between 0-9.                                                                                        |
|                   | When entering Social Security numbers, dashes should be included. There are 11 characters total (this includes the dashes between numbers).                                    |
| phoneField        | Creates a field for entering phone numbers.                                                                                                    |
|                   | Users should enter phone values in (999)999-9999 or (999)999-9999x9999 format, where:  • 9 = a numeric value between 0-9  • x = the delimiter for entering an extension number |

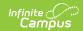

| Data Type  | Details                                                                                                    |
|------------|----------------------------------------------------------------------------------------------------|
| emailField | Creates a field for entering an email address.                                                                                                    |
|            | Users must enter email addresses in XXXXX@XXXX.XXX where:  • X = any alphanumeric or special characters  • Users may enter multiple periods  • The total number of characters does not surpass 100  • @ is required                                     |
| moneyField | Creates a field for entering a monetary value.  Users must enter a value between 0-9. One decimal point is allowed but only two numbers right of the decimal point is allowed. Values entered can contain the \$ special character but is not required. |
| checkBox   | Creates a checkbox.                                                                                                    |

7. Enter any additional information. See the table below for more information about these fields.

| Fields           | Description                                                                                                    |
|------------------|----------------------------------------------------------------------------------------------------|
| Default<br>Value | The default value that auto-populates in the field when a new record is created.                                                                                                    |
|                  | Note that default values are NOT saved in the database tables.                                                                                                    |
|                  |                                                                                                    |
| Max Size         | The maximum number of characters allowed for entry in the field.                                                                                                    |
| Seq              | The order of the field within the tool.                                                                                                    |
|                  | For example, Field A has a seq of 1, and Field B has a Seq of 2. Field 1 will be listed first, followed by Field 2.                                                                                                    |
|                  | Fields are displayed in numeric or alphabetic order if no sequence is indicated.                                                                                                    |
| Required         | If marked, this checkbox indicates that the field must be filled out (or checked) for the user to be able to save a record for the custom tool. The field name displays in red text (instead of black) and is followed by an asterisk (*) to indicate that it is required. |

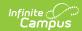

| Fields            | Description                                                                                                    |
|-------------------|----------------------------------------------------------------------------------------------------|
| Copies<br>Forward | When marked, the data associated with the attribute is copied forward into the calendar for the next school year.                                                                                                    |
|                   | This option applies to things that are cloned or rolled forward from year to year. For example, calendars are copied from one year to the next, courses are copied forward, and enrollments are copied forward.                                     |
|                   | People are not tied to a calendar; therefore, attributes associated with people are not copied forward, even when this checkbox is marked.                                                                                                    |
|                   | This option is not available for data fields assigned to a custom tab.                                                                                                    |
|                   |                                                                                                    |
| Hide<br>Portal    | If marked, this checkbox indicates that the custom field will not be displayed in the Student or Parent Portal. It will also be hidden in the Student and Parent Portal if no associated data is saved in the database for the selected individual. |
|                   | This field does not apply or appear to state-level users.                                                                                                    |
| Comments          | Any comments related to the custom field. These comments do not display for users interacting with the field.                                                                                                    |

- 8. Click **Save**. The field has now been added to your custom tool.
- 9. If the field you added to your custom tool, such as a dropdown field, requires values for selection, locate and select it in the list at the top of the screen.

For example, in the image below, a dropdown list called Participating in Program was added to the Additional District Info custom tool. The tool was located in the list, and the Dictionary link was selected, opening an editor at the bottom of the screen where field values can be entered.

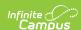

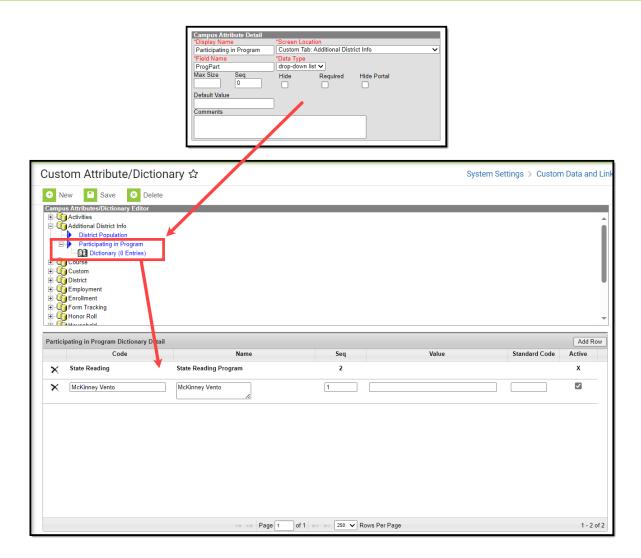

- 10. Enter all necessary field values, and once finished, click **Save**. Your custom field is now available in your custom tool, and values are available within this field.
- 11. Repeat steps 1-10 until all fields have been added to the tool. Once all fields and field values have been entered, move on to Step 3 below.

## Step 3. Add Data to the Custom Tool

Once your custom tool has been created, fields have been added, and attributes have been added to fields, you are now ready to add data to your custom tool.

For example, in the image below, the user navigated to the Additional District Info tool created in the steps above and entered data within the added fields.

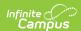

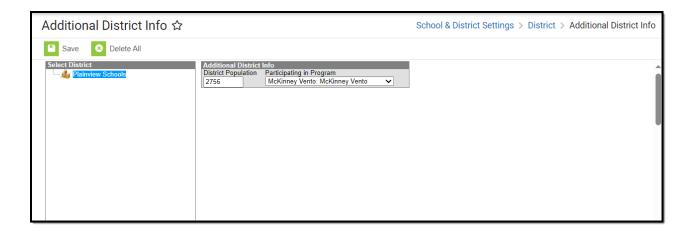

# **Step 4. Publish the Tool to Districts - State Edition Only**

For users in a State Edition of Infinite Campus, you can publish custom tools and links down to DISlinked districts.

#### To do this:

- 1. Navigate to the Custom Tools Publisher.
- 2. Click **View** for your custom tool in the Custom Tool List. In the example below, the Additional District Info tool will be selected.

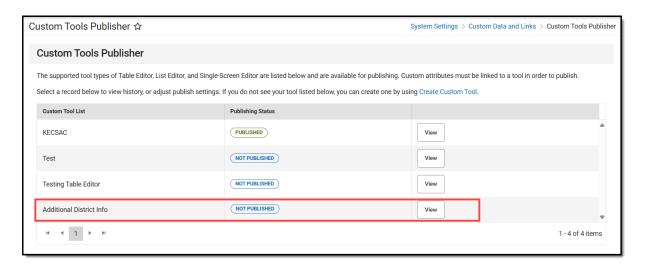

- 3. Select the Tool Status:
  - If set to **Active**, the tool will appear as available to DIS-linked districts once you complete the publish process.
  - If set to Inactive/Visible, the tool will still appear for district users but will not be available for use.
  - If set Inactive/Hidden, the tool will not appear nor be available for any district users.
- 4. Determine which districts will receive the tool by selecting an Ad Hoc Filter or selecting a

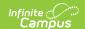

district in the Unselected Districts window and clicking the button.

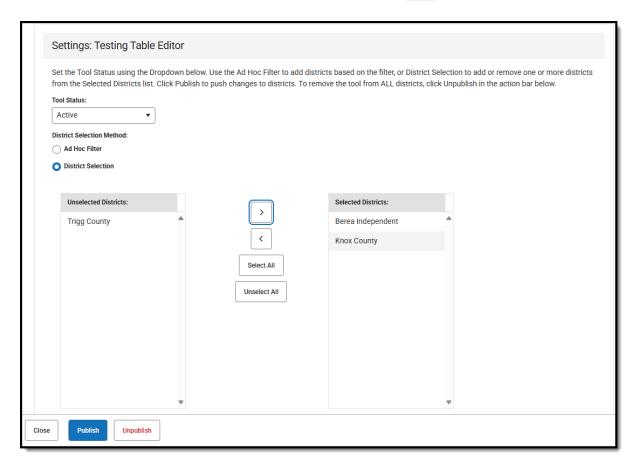

5. Click **Publish**. The tool has now been published to the location defined for the custom tool.

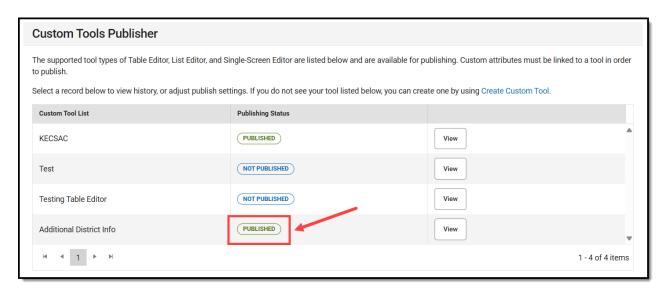

Once a tool is published, a checkmark will appear in the **Published** column in this tool and the Custom Tool Setup tool.

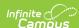

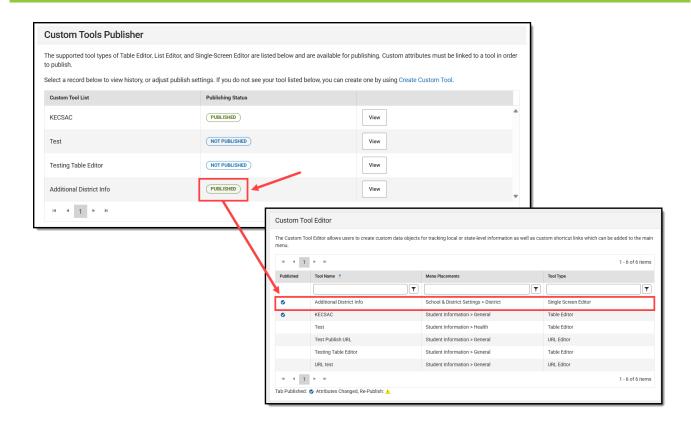

## Review and Modify Existing Custom Tools/Links

You can quickly locate an existing tool or link by utilizing the search fields at the top of each column of the Custom Tool Editor. These search fields dynamically filter results, meaning as you continue to enter characters, the list of tools/links continues to get refined to match what is entered.

For example, in the image below, entering 'test' in the Tool Name search field narrowed the results to just tools with the word 'test' somewhere in the name.

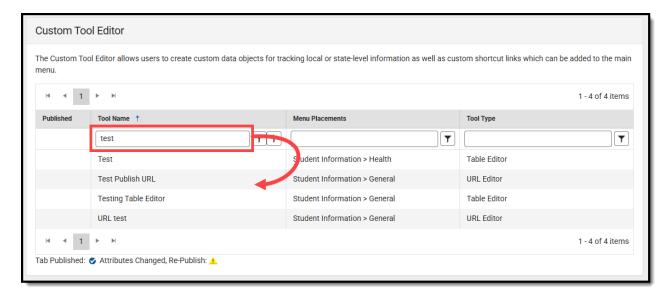

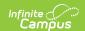

Each column also provides filtering options, which can be applied to the entered search text by clicking the icon and selecting a filter parameter.

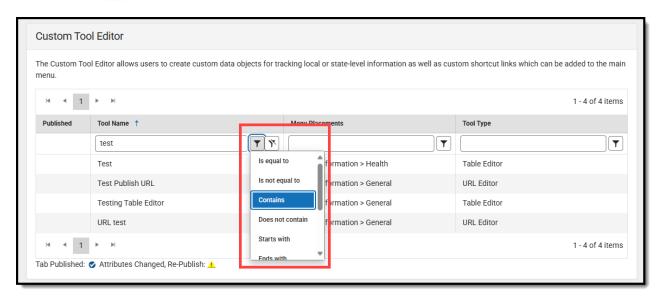